## **Um Gagnagátt og almennar leiðbeiningar**

1. Gagnagátt er mínar síður Sjúkratrygginga Íslands (SÍ) á [www.sjukra.is](http://www.sjukra.is/) fyrir heilbrigðisstarfsmenn og rekstraraðila sem eru í viðskiptum við SÍ.

Í Gagnagátt eru birtar upplýsingar um viðskipti rekstraraðila við SÍ, s.s. greiðsluskjöl, bréf og ýmis yfirlit í tengslum við greiðslur. Aðgang fá allir rekstraraðilar og heilbrigðisstarfsmenn sem eru í viðskiptum við SÍ.

Upplýsingar um greiðslur eru á kennitölu rekstraraðila en fagleg samskipti, s.s. vegna vottorða og bréfa til læknis, eru á kennitölu viðkomandi**.** 

Veftré • Senda fyrirspurn **P** Þjónustugáttir SÍ  $\star$  **P** 

Til að fara inn í Gagnagátt er smellt á **Gagnagátt** á vefsíðu SÍ [www.sjukra.is.](http://www.sjukra.is/)

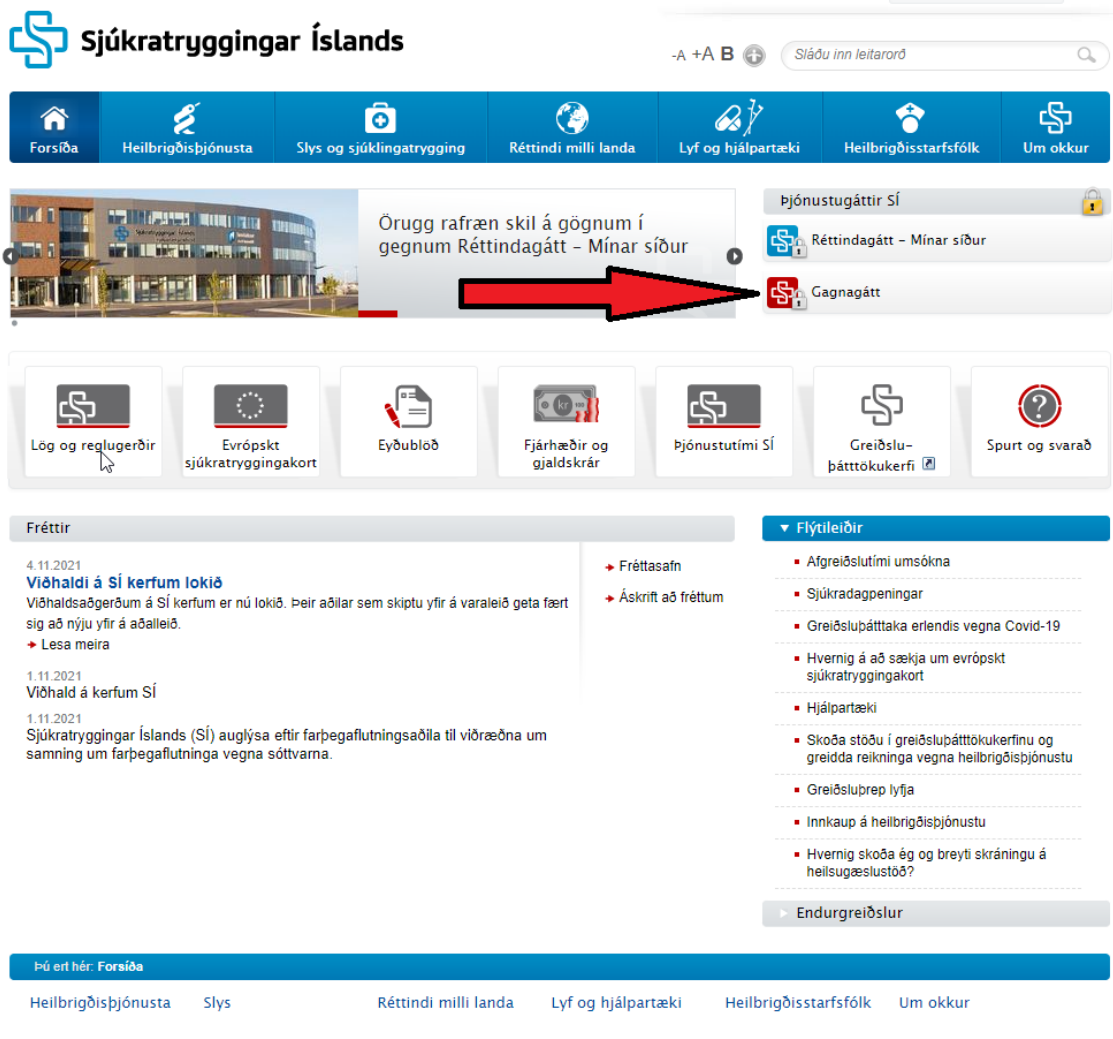

2. Þá opnast innskráningarsíða Gagnagáttar. Ef viðkomandi hefur aldrei notað Gagnagátt þarf að virkja aðgang með því að smella á hnappinn **Nýskráning**. Þá birtist reitur þar sem þarf að skrá kennitölu rekstraraðila og smella á nýskrá**.** Innskráning virkjast þá strax og er því hægt að fara beint á innskráningarsíðu aftur og smella á **Skrá mig inn**.

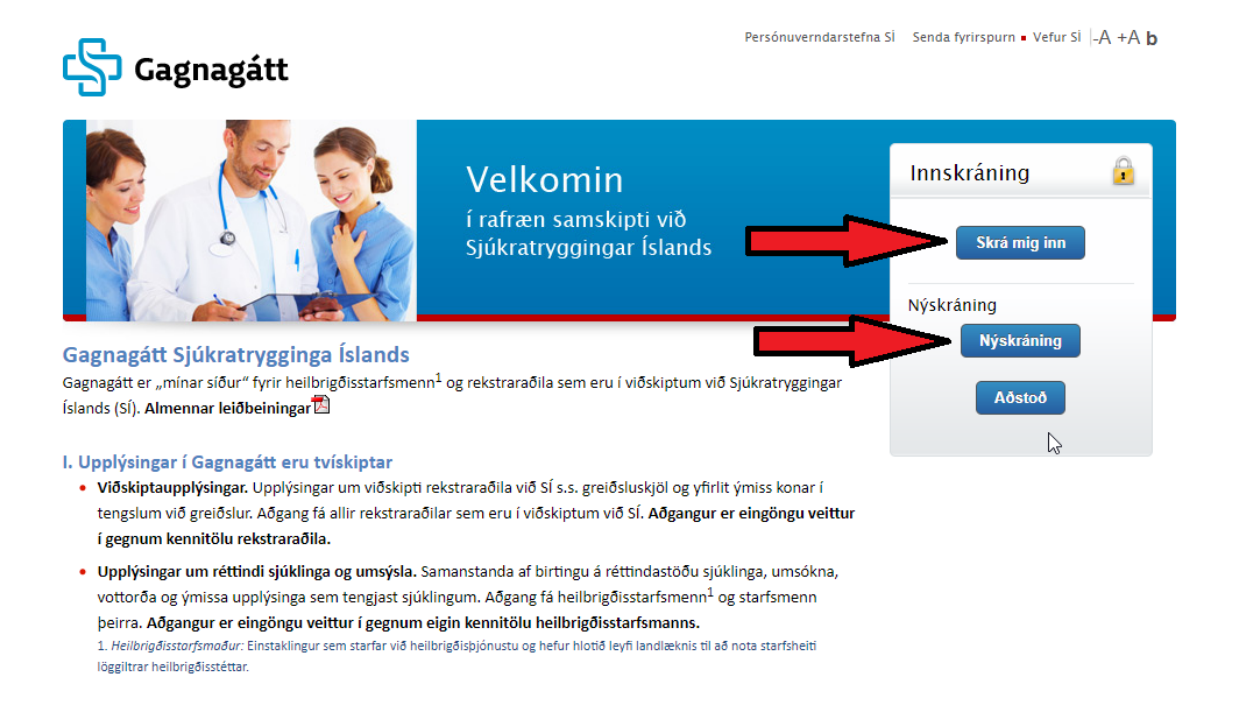

3. Innskráning á Gagnagátt fer í gegnum Ísland.is, þegar smellt er á **Skrá mig inn** þá opnast innskráningarsíða island.is og hægt er að velja að skrá sig inn með **rafrænum skilríkjum eða styrktum Íslykli**.

## ::: island.is

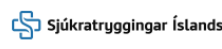

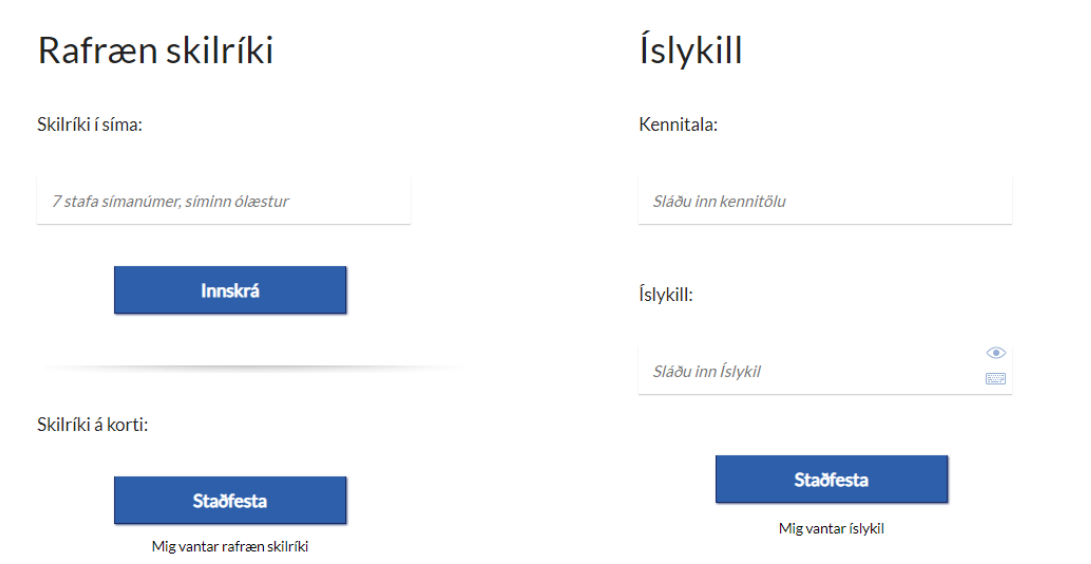

4. Þegar komið er inn á forsíðu Gagnagáttar er rétt að smella á **Stillingar.** Fara yfir skráningarsvæðin og tryggja sérstaklega að rétt netfang og bankaupplýsingar séu skráðar. Sjálfgefið er merkt við að fyrirtæki vilji fá tölvupóst þegar nýtt skjal er birt í gáttinni, en hér er hægt að merkja við nei og þá verður ekki sendur tölvupóstur þegar nýtt skjal er tengt við gáttina. Getur t.d. átt við ef fyrirtæki sem er í miklum samskiptum við SÍ og er að fá oft bréf í gáttina.

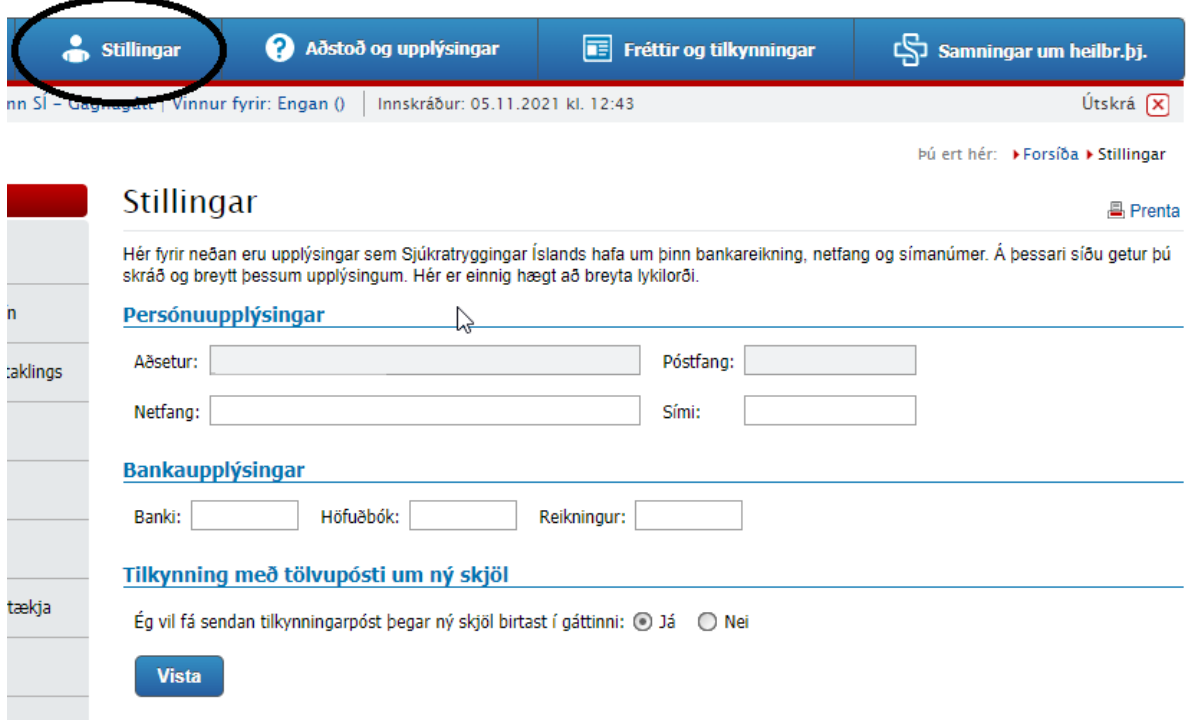

5. Undir **Þjónusta SÍ** birtist allur sá aðgangur sem er á viðkomandi aðgangi. Ef ýtt er á heiti flokks, eins og **Skjöl** þá opnast fleiri valmöguleikar þar undir.

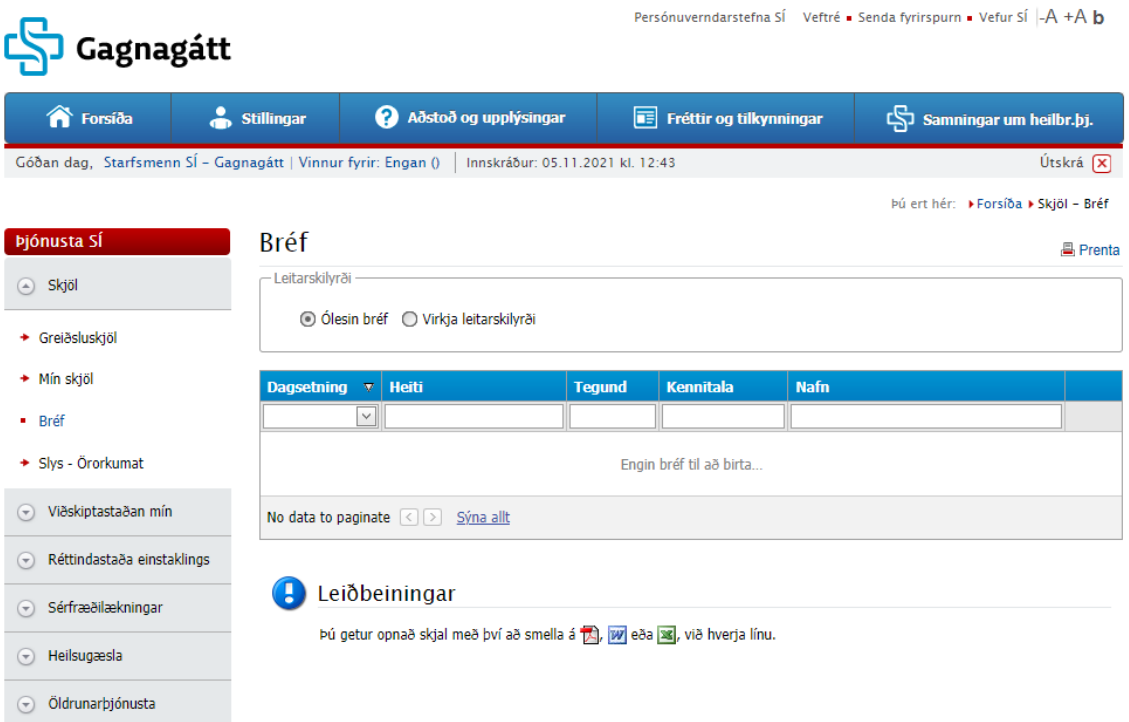

6. Undir **Skjöl** opnast gluggi þar sem m.a. er hægt að smella á **Bréf**. Sjálfgefið birtast öll "ólesin" bréf, en hægt er að greina á milli lesinna og ólesinna bréfa á því að línan fyrir ólesnu bréfin er feitletruð. Um leið og búið er að opna bréfið verður letrið venjulegt og þau hverfa úr þessari mynd. Til að sjá og leita að bæði lesnum og ólesnum bréfum er hakað í **Virkja leitarskilyrði** og er þar hægt að velja dagsetningu þess tímabils sem á að leita í.

Ef smellt er á heiti dálks (til dæmis Kennitala) þá er bréfum raðað frá lægsta gildi til þess hæsta. Eins og sést hér á mynd fyrir neðan er röðunin eftir **Dagsetning** og birtist þá ör niður fyrir aftan nafnið. Dálkurinn **Heiti** gefur t.d. upplýsingar um uppruna bréfsins, það er úr hvaða málaflokki SÍ bréfið berst. Heiti og tegund gefa notendum möguleika á að flokka bréfin og einfalda þeim að nálgast bréf sem þeir þurfa að skoða.

Ef smellt er á "Prenta" hnappinn þá eru upplýsingarnar í glugganum prentaðar. Við hverja línu bréfs er merki sem sýnir á hvaða formi bréfið er. Með því að smella á  $^{\text{th}}$  þá er bréfið sótt niður á tölvuna og opnast.

**Ath.** Ef starfsmenn SÍ skrá skýringu með bréfinu birtist i fyrir ofan merkingu bréf . Með því að setja bendilinn yfir (i) birtist skýringin.

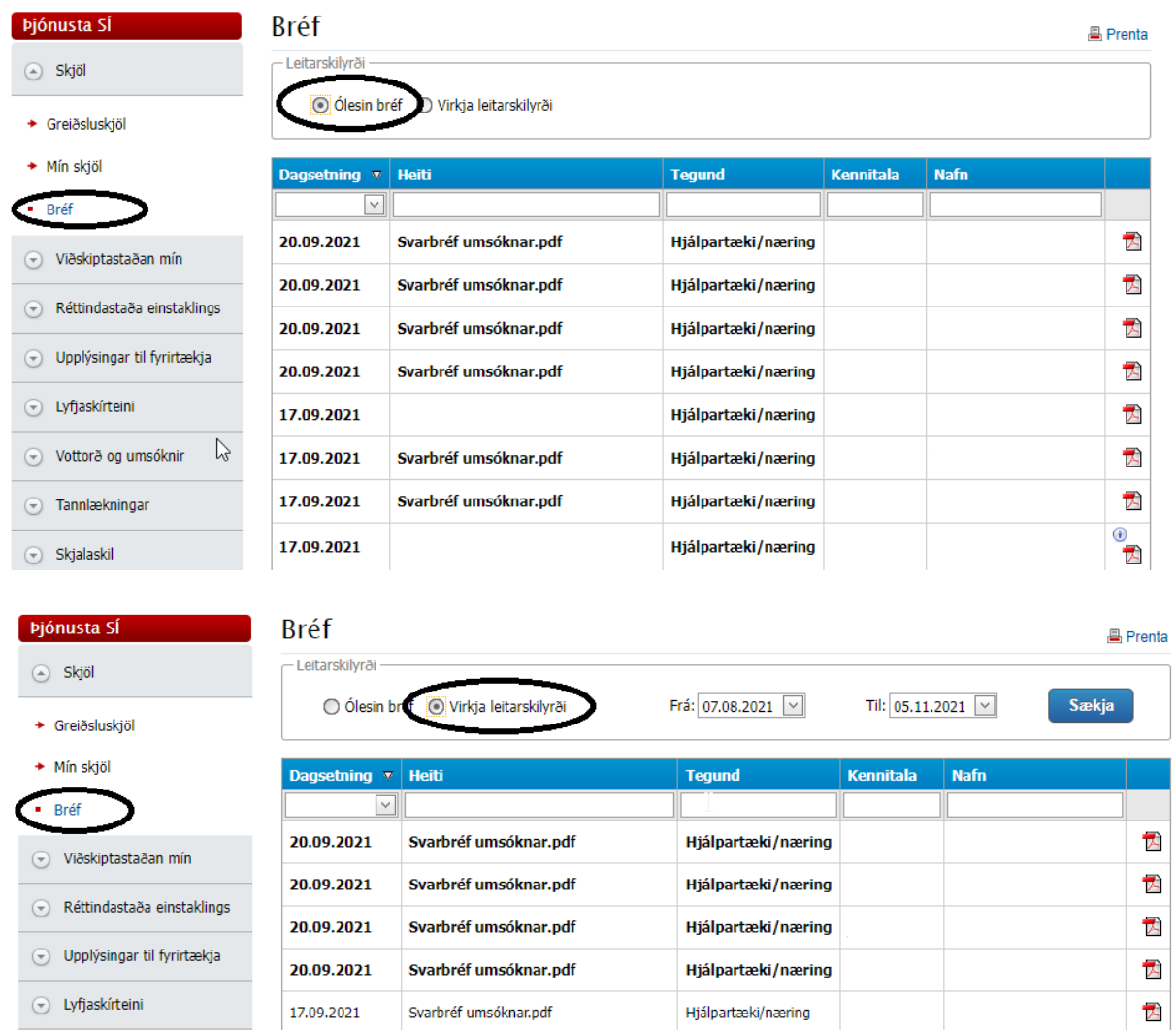

7. Til að nálgast greiðsluskjöl/kvittanir er smellt á **Greiðsluskjöl** undir **Skjöl.** Þar birtast öll greiðsluskjöl sem sent hafa verið á kennitölu sem er á bakvið viðkomandi aðgang.

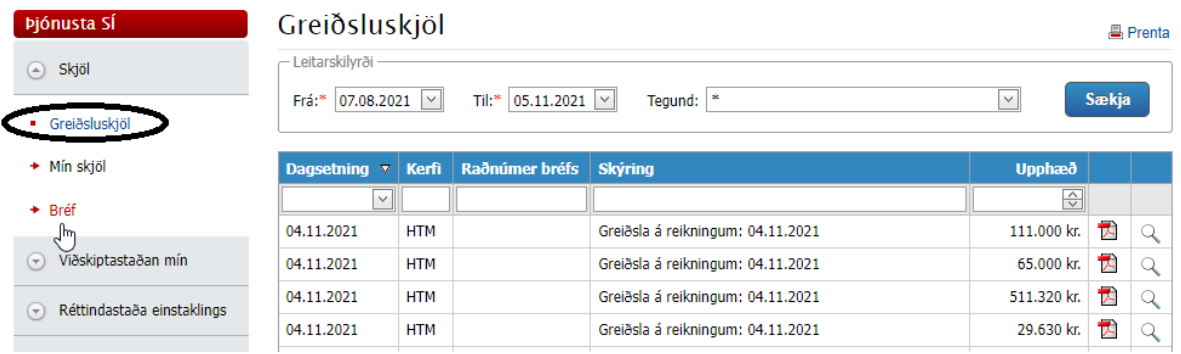

## Táknmyndirnar sem birtast fyrir aftan reitinn fyrir fjárhæðir hafa eftirfarandi skýringu:

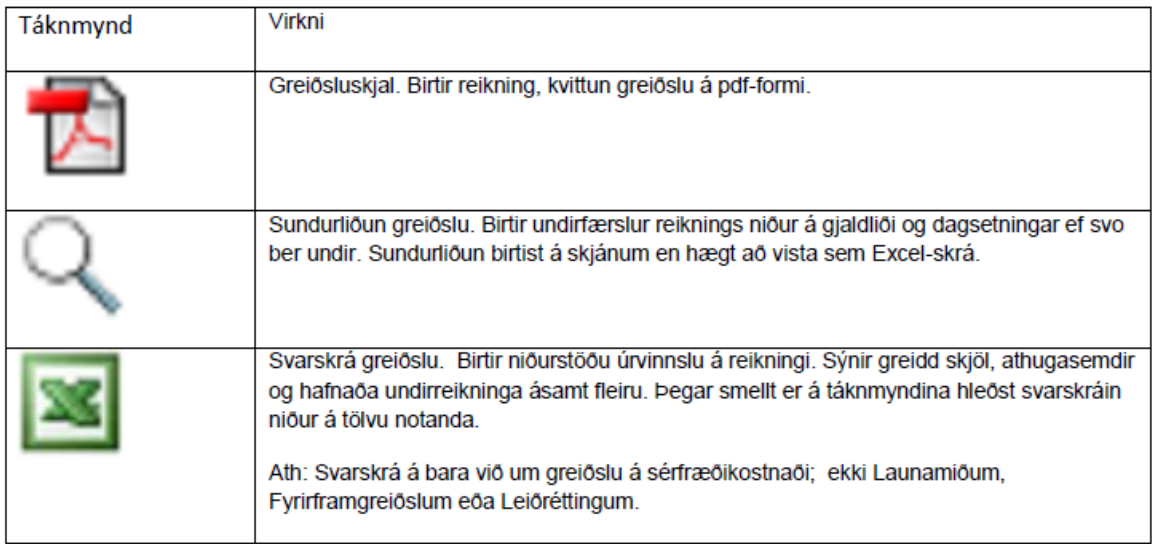